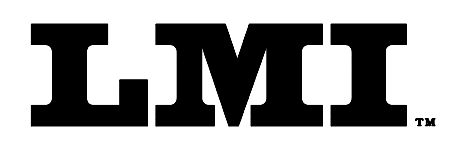

Ph (810) 714-5811 Fax (810) 714-5711

CustomerService@lmicorporation.com

## **LINEAR MEASUREMENT INSTRUMENTS, COrp.**

Research, Development and Manufacturing of Precision Measuring Systems

# **GAGE SETUP/CALIBRATION INSTRUCTIONS FOR THE LMI 200-S OR SB WITH GAGETALKER "ZIPPER"**

### **REQUIRED EQUIPMENT FROM GAGETALKER:** Gagetalker "Zipper"

 "Zipper" Docking Station set up to a computer Zipper PC Tools (software)

### **REQUIRED EQUIPMENT FROM LMI:** LMI 200-S or SB

 LMI 210 master block LMI 6009 4 pin to 4 pin cable

### **GAGE SETUP:**

- 1. From the program "Zipper Administration", verify setup as follows for a LMI 200 series probe
- 2. Select the "Gages" tab.
- 3. In Gages, select the "Gage Model" tab.
- 4. Configure the "Gage Model" screen as follows:
	- ¾ Gage Model Name: 200 Probe (L1)
	- $\triangleright$  Gage Type: LMI/Torque
	- ¾ Calibration Method: 200: Min; Max; Zero
	- ¾ Zero Check Method: 200: Zero check
	- $\triangleright$  Zero Check (Flush): 0 Secondary (Gap) Zero: 0
	- $\triangleright$  Min: 0
	- ¾ Max: 10 Linear Range: 10
- 5. Click on the disk icon button to save this configuration to be used for part file setups.
- 6. Select the "LMI\Torque Extensions" tab, press the "+" button and configure as follows:\*
	- ¾ Gage Model Name: 200 Probe (L1)
	- ¾ Extension Name: (anything to identify this configuration, suggest "Standard" or "Nor")
	- ¾ Mode: Force Starting Threshold: 0 Stopping Threshold: 0
	- ▶ <b>Direction: Forward</b> Speed: 125 Hz<br>Time Filter: 0
	- $\triangleright$  Offset: Primary (Flush)
- 7. Click on the disk icon button to save this configuration to be used for part file setups.
- 8. At this point the gage is set up and a part file needs to be created and sent to the Zipper. See page 47 of the "Zipper PC Tools" manual for further details on part files.
- 9. After the part file is sent to the Zipper remove the Zipper from the docking station, "press any key to start".
- 10. Select the desired part file for collecting data.
- 11. Connect the LMI 200-S or SB to port "LMI 1" using the LMI 6009.
- 12. "Select a Gage" will appear for L1. Press  $\triangleq$  or  $\blacktriangledown$  to select "L1:200 Probe (L1)" and press <Enter>.
- 13. "<Enter> to Calibrate" will appear. Press  $\triangle$  or  $\blacktriangledown$  to select "L1=200 Probe (L1)" and press <Enter>.
- 14. Place the LMI 200-SB into the tall or "Lo" step of the LMI 210 Master block and press <Enter>.
- 15. Place the LMI 200-SB into the short or "Hi" step of the LMI 210 Master block and press <Enter>.
- 16. Place the LMI 200-SB into the middle or "Master" step of the LMI 210 Master block and press <Enter>.
- 17. Calibration is complete.

\*To change the polarity of the gage readings, select a new name for the extension then change the "Direction" to "Reverse".

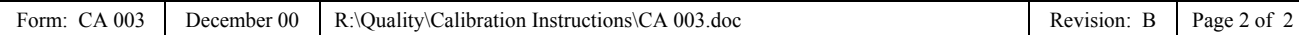